We are always improving our service. In order to receive the best TV, Movie and Series experience, we ask that you update every time you turn the service on. All you need to do is click on the update button on the top right corner of the main screen.

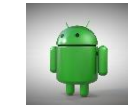

**Android devices** 

- 1. Open a web browser & enter: getfile.tv/3rdconnection
- 2. Download the apk
- 3. Enter the username and password at the top of this page
- 4. Open 3<sup>rd</sup> Connection APP, select USA channels and enter username and password located at the top of this page.

**IOS & Apple Devices** 

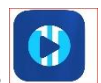

**Open Applications** 

- 1. 1. Search XCIPTV Player App
- 2. Install and open XCIPTV Player App
- 3. Enter the Username and Password that was emailed to you
- 4. Enter Portal URL: https://main.tvlings.com:443
- 5. Open 3rd Connection APP, select USA channels and enter username and password located at the top of this page.

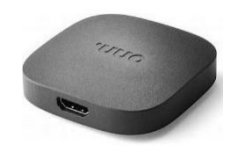

# How to install on android "Onn Box"

- 1. Plug in the box to a power supply, and into an HDMI port. Then it will switch and load itself up automatically.
- 2. Follow the instructions to sync the remote.
- 3. Login to your Wi-Fi.
- 4. Once it finishes downloading, sign into your Google Account.
- 5. Go through the prompts and select your preferences.
- 6. Once you are on the Home Screen. Toggle over to the left and click, "Apps". Search for the app, "Downloader". And click Install.
- 7. Open the Downloader app:
- 8. Click "Allow" when the popup at the bottom asks, "Allow Downloader to access photos, media, and files on your device".
- 9. Click, "Ok" on the Quick Start Guide.
- 10. Then toggle up to the URL field and type in: getfile.tv/3rdconnection and click Enter. (The arrow at the bottom right).
- 11. When the white popup box tells you, "For your security, your phone is not allowed to install apps from this source." Click on "Settings"
- 12. You will get another popup that says, "Install unknown apps". You will click the Downloader once where it says, "not allowed" and then it will say, "Allowed"
- 13. Press "Back arrow" on remote one time, and then on the "Status" Popup, click, "Install"
- 14. When the white popup asks, "Do you want to Install this application?", click "Install"
- 15. Open 3<sup>Rd</sup> Connection App and enter username and password at the top of this letter.

### **Fire TV Devices and Firesticks**

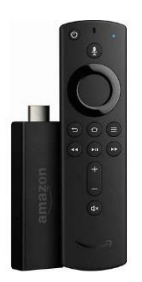

• 2022 Amazon has now hidden the developer options menu. There is a slight variation in the steps depending on whether you have an Amazon device, such as the Fire TV Stick, or a pre-built Fire TV television.

### **Option 1 firesticks prior to 2022**

- 1. On your Fire TV, open Settings and select My Fire TV.
- 2. Click developer options,
- 3. Turn ADB debugging and Apps unknown sources to ON.

### **Option 2 Firesticks post 2022**

- 1. On your Fire TV, open Settings.
- 2. Select My Fire TV.
- 3. Select About
- 4. Highlight the first option in the list. This should be a reference to your specific device.
- 5. Press the remote as if you were selecting this item seven times.
- 6. When complete you should see a message telling you you're already a developer.
- 7. Press the back button on the remote to go back to the previous menu.

### **Next steps for option 1 and 2**

**Install Downloader** 

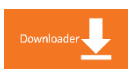

- 1. Download and Open downloader
- 2. In the URL bar on the downloader type: getfile.tv/3rdconnection
- 3. Click Go
- 4. Install the 3<sup>rd</sup> Connection APP Name App
- 5. Open the 3<sup>rd</sup> Connection APP Name App, select USA channels and enter the Username and password which is located at the top of this email.

Note: Allow Downloader to access photos, media and files on your device! YOU **MUST CHOOSE ALLOW (all apps require this)** 

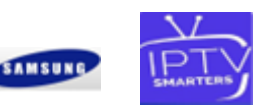

**Samsung SMARTTV** 

- 1. Samsung Smart TV Open Applications
- 2. Search SMARTERS IPTV Pro App
- 3. Install and open Smarters IPTV Pro App
- 4. Enter the Username and Password located at the top of this page
- 5. Enter Portal URL: https://main.tvlings.com:443

## **LG SMARTTV**

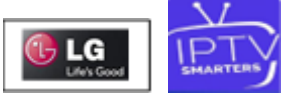

- 1. Search SMARTERS IPTV Pro App
- 2. Install and open Smarters IPTV Pro App
- 3. Enter the Username and Password located at the top of this page
- 4. Enter Portal URL: https://main.tvlings.com:443

Please keep this email safe should you need to refer to any of the information in the future.

Thank you for choosing us